**Witold Wrotek** 

# WordPress PRAKTYCZNE PROJEKTY

Utwórz farmę łączy, kalendarz wydarzeń lub serwis ogłoszeniowy Opublikuj atrakcyjną galerię zdjęć, prowadź forum użytkowników Opracuj internetową bibliotekę, kolekcję filmów lub katalog nagrań

**Helio** 

Wszelkie prawa zastrzeżone. Nieautoryzowane rozpowszechnianie całości lub fragmentu niniejszej publikacji w jakiejkolwiek postaci jest zabronione. Wykonywanie kopii metodą kserograficzną, fotograficzną, a także kopiowanie książki na nośniku filmowym, magnetycznym lub innym powoduje naruszenie praw autorskich niniejszej publikacji.

Wszystkie znaki występujące w tekście są zastrzeżonymi znakami firmowymi bądź towarowymi ich właścicieli.

Autor oraz Wydawnictwo HELION dołożyli wszelkich starań, by zawarte w tej książce informacje były kompletne i rzetelne. Nie biorą jednak żadnej odpowiedzialności ani za ich wykorzystanie, ani za związane z tym ewentualne naruszenie praw patentowych lub autorskich. Autor oraz Wydawnictwo HELION nie ponoszą również żadnej odpowiedzialności za ewentualne szkody wynikłe z wykorzystania informacji zawartych w książce.

Redaktor prowadzący: Michał Mrowiec

Projekt okładki: Magdalena Stasik

Wydawnictwo HELION ul. Kościuszki 1c, 44-100 GLIWICE tel. 32 231 22 19, 32 230 98 63 e-mail: helion@helion.pl WWW: http://helion.pl (księgarnia internetowa, katalog książek)

Drogi Czytelniku! Jeżeli chcesz ocenić tę książkę, zajrzyj pod adres http://helion.pl/user/opinie?wordpp Możesz tam wpisać swoje uwagi, spostrzeżenia, recenzję.

ISBN: 978-83-246-3574-0

Copyright © Helion 2012

Printed in Poland.

[• Kup książkę](http://helion.pl/page54976~rt/wordpp)

- 
- Oceń książkę • Oceń książkę
- 
- [Księgarnia internetowa](http://ebookpoint.pl/r/4CAKF)<br>• Lubię to! » Nasza społeczność • Lubię to! » Nasza społeczność

## Spis treści

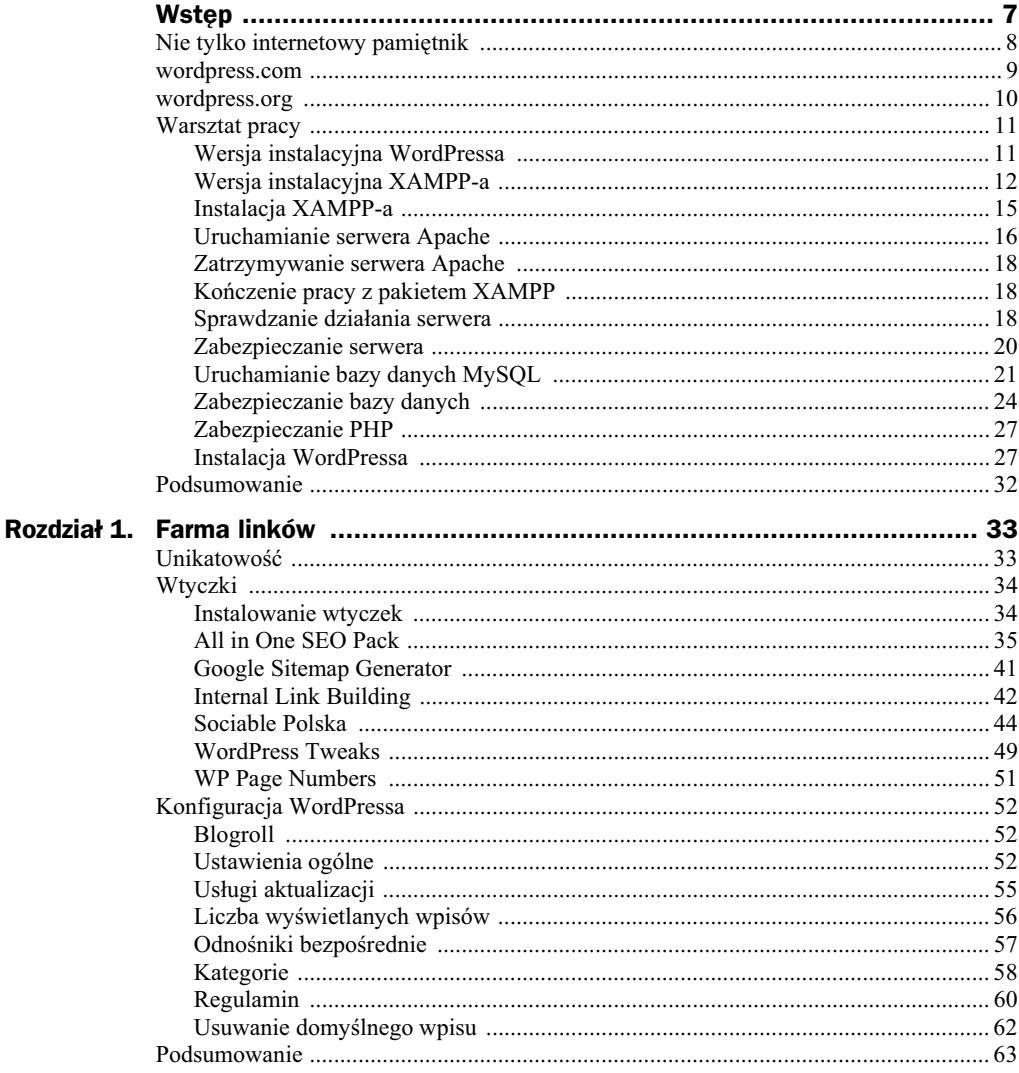

## Poleć książkę

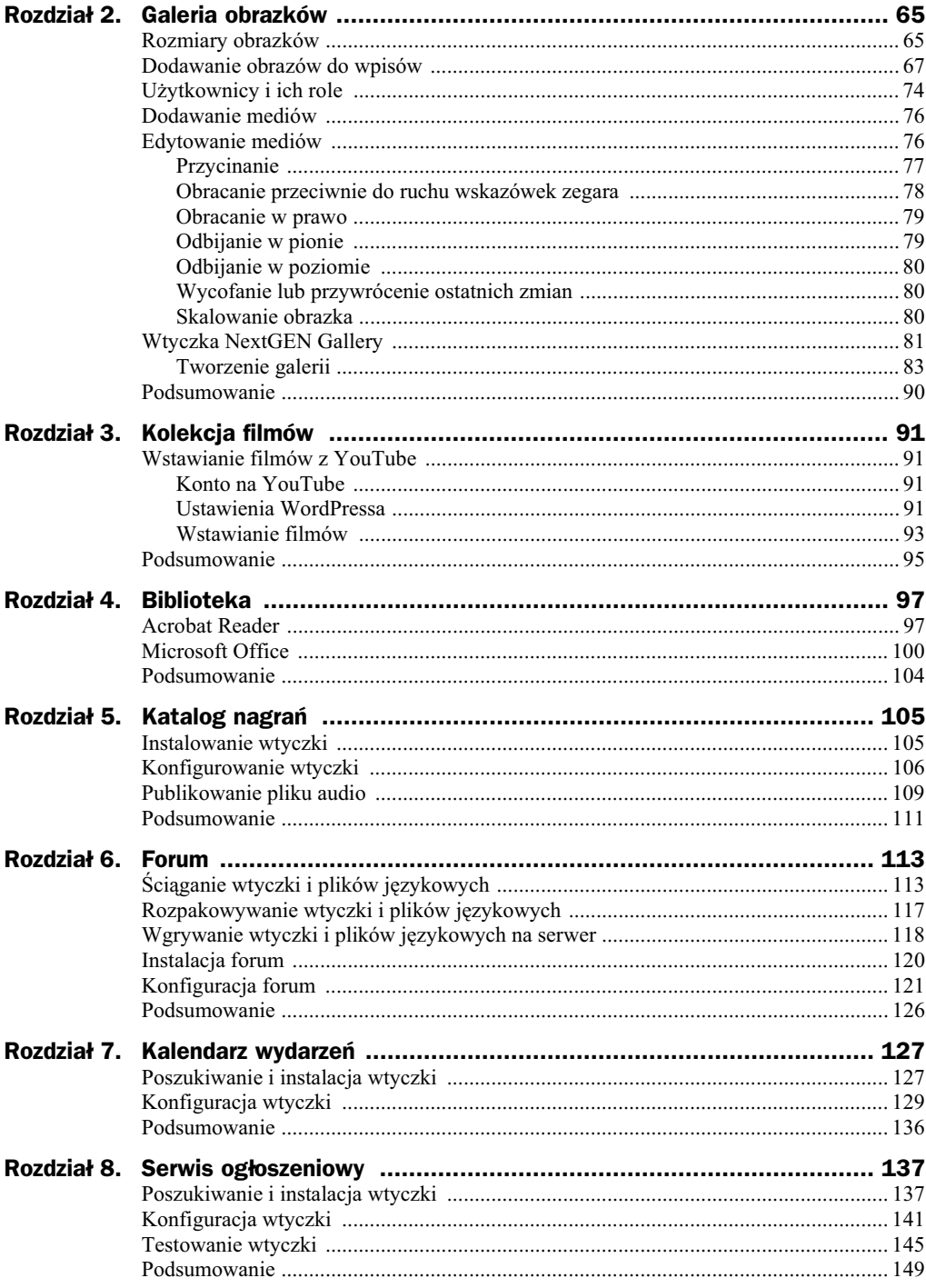

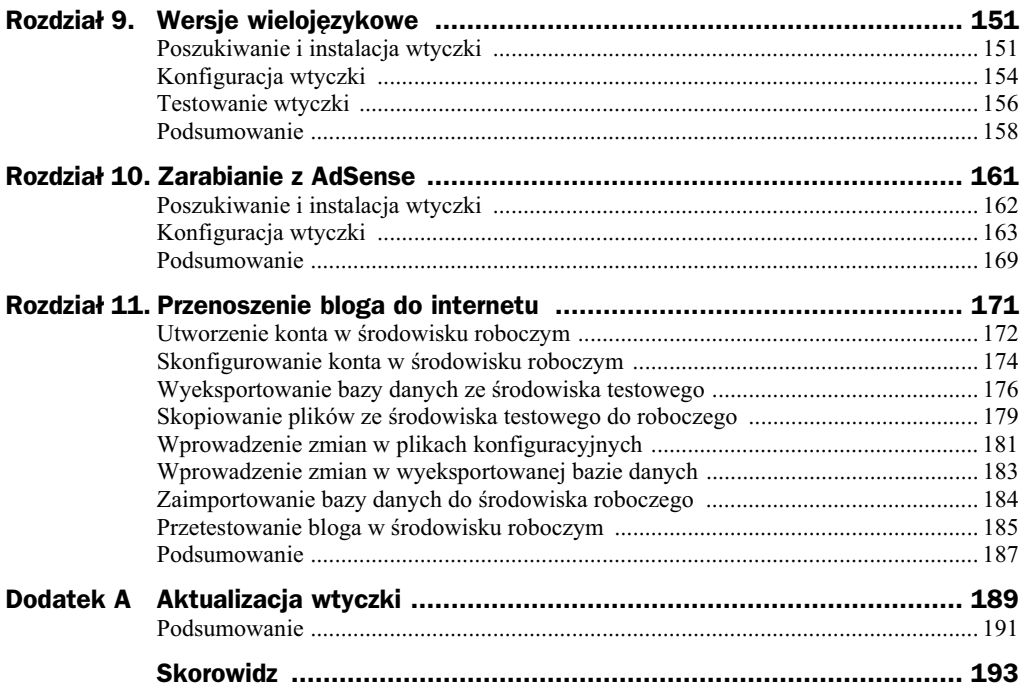

## Rozdział 6. Forum

Z tego rozdziału dowiesz się:

- $\bullet$  jak nazywa się wtyczka, która pozwala na utworzenie forum zintegrowanego z blogiem,
- jaka jest alternatywna metoda instalacji wtyczek,
- $\blacklozenge$  jak można edytować wpisy na forum.

Czy blog i forum to dwie całkowicie różne postacie serwisu internetowego? Tak, ale okazuje się, że za pomocą wtyczki Simple: Press można przekształcić blog w forum.

Wtyczka jest potężna. Po rozpakowaniu zajmuje ponad 5 MB! Przed jej instalacją zalecane jest wykonanie kopii bezpieczeństwa bazy danych wykorzystywanej przez blog. Konieczne jest także dysponowanie niezawodnym łączem i oprogramowaniem podczas przesyania wtyczki na serwer.

## Ściąganie wtyczki i plików językowych

Wtyczkę Simple: Press można znaleźć w internecie. Wpisz w pasku adresu przeglądarki *http://simple-press.com/* (rysunek 6.1). Kliknij odsyacz *Downloads*.

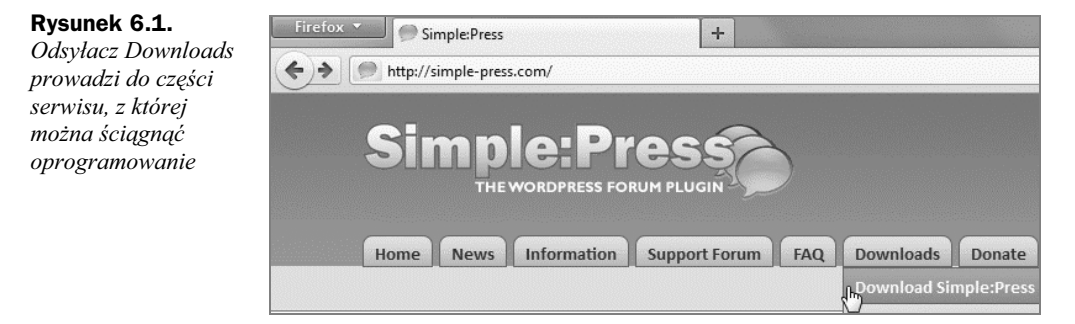

### Kup książke **Pole**ć książkę Poleć książkę Poleć książkę Poleć książkę Poleć książkę

Zanim przystąpimy do ściągania i instalowania oprogramowania, trzeba zorientować się, jaką wersją WordPressa dysponujemy. Kliknij przycisk *Kokpit* (rysunek 6.2).

**Rysunek 6.2.**

*W sekcji Szybki dostp znajduje si informacja o wersji bloga*

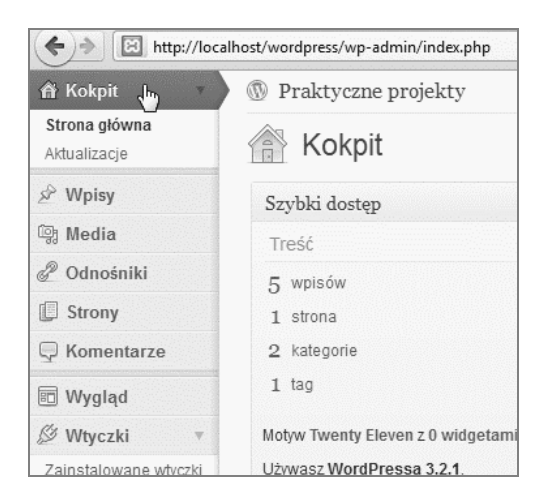

Zainstalowana jest wersja 3.2.1. W serwisie *http://simple-press.com/* (rysunek 6.3) dostępnych jest kilka wersji wtyczki. Należy wybrać najwyższą, która jest zgodna z zainstalowanym blogiem. Kliknij odpowiedni odsyacz.

### **Rysunek 6.3.**

*Można zainstalować* wtyczkę w wersji 4.4.5

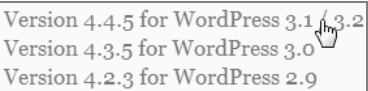

Wyświetlone zostało okno pozwalające na ściągnięcie wybranej wersji wtyczki (rysunek 6.4). Kliknij odsyacz *Download*.

### **Rysunek 6.4.**

*Odsy-acz Download umoliwia zainicjowanie ciganiawybranej wersj i oprogramowania*

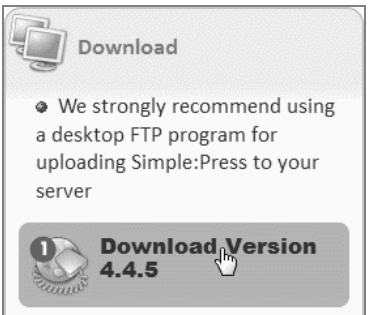

Wyświetlone zostało okno (rysunek 6.5), w którym można wskazać lokalizację docelową. Wybierz ja i kliknij przycisk *Zapisz*.

Forum jest tłumaczone na wiele języków. Kliknij odsyłacz Download Forum Langu*ages* (rysunek 6.6).

Kliknij odsyacz *Go to the Language Forums* (rysunek 6.7).

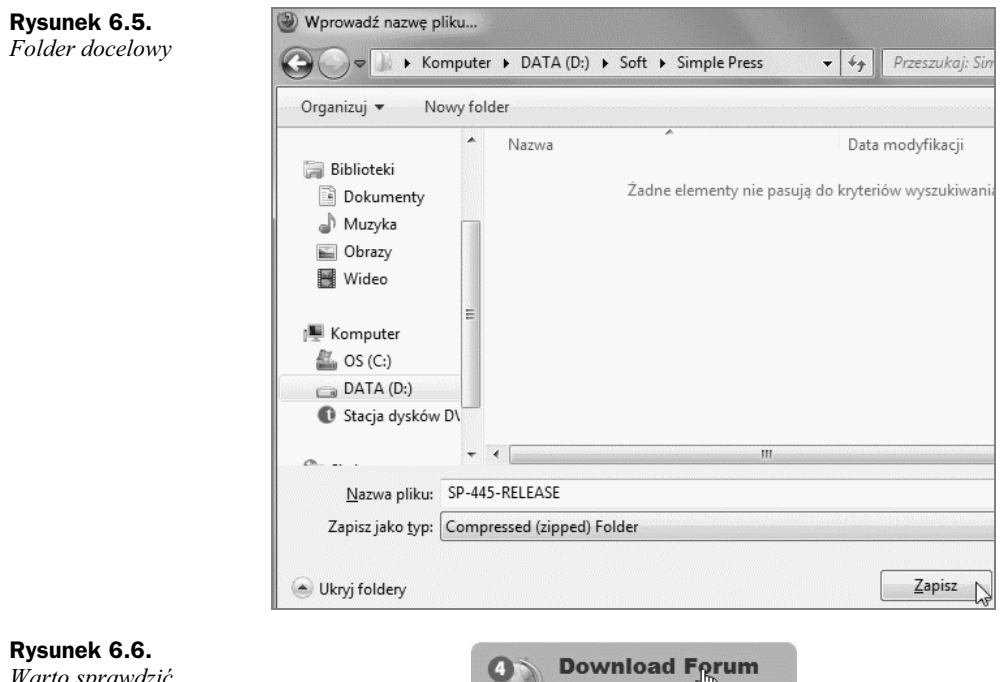

*Warto sprawdzi, czy forum ma polsk wersj jzykow*

### **Rysunek 6.7.**

*Uzyskanie dostpu do pliku pozwalajcego na zmianę wersji jzykowej wymaga nieco cierpliwoci*

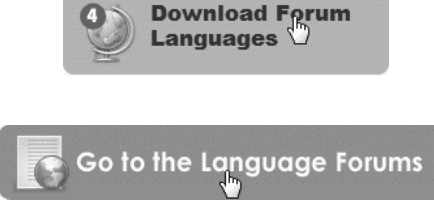

Trud wędrówki po serwisie nie okazał się daremny (rysunek 6.8). Dostępna jest polska wersja językowa forum.

|  | <b>POLISH</b><br>Simple: Press in Polish                                                  | Translating Into Polish - Please Start Here<br>April 4, 2011<br>8:50 am by<br>Yellow Swordfish |
|--|-------------------------------------------------------------------------------------------|------------------------------------------------------------------------------------------------|
|  | Subforums: Polish - Version 4.2 (0)   Polish - Version 4.3 (0)   Polish - Version 4rd (0) |                                                                                                |

**Rysunek 6.8.** Kliknij odsyłacz prowadzący do wersji językowej adekwatnej do wersji forum

Wybraną wersję trzeba ściągnąć na dysk komputera. Kliknij odsyłacz *DOWNLOAD 4.4 LANGUAGE FILES* (rysunek 6.9).

Wybierz opcję zapisania pliku (rysunek 6.10). Kliknij przycisk OK.

Pliki językowe zostaną zapisane w tym samym folderze, w którym znajduje się oprogramowanie wtyczki (rysunek 6.11).

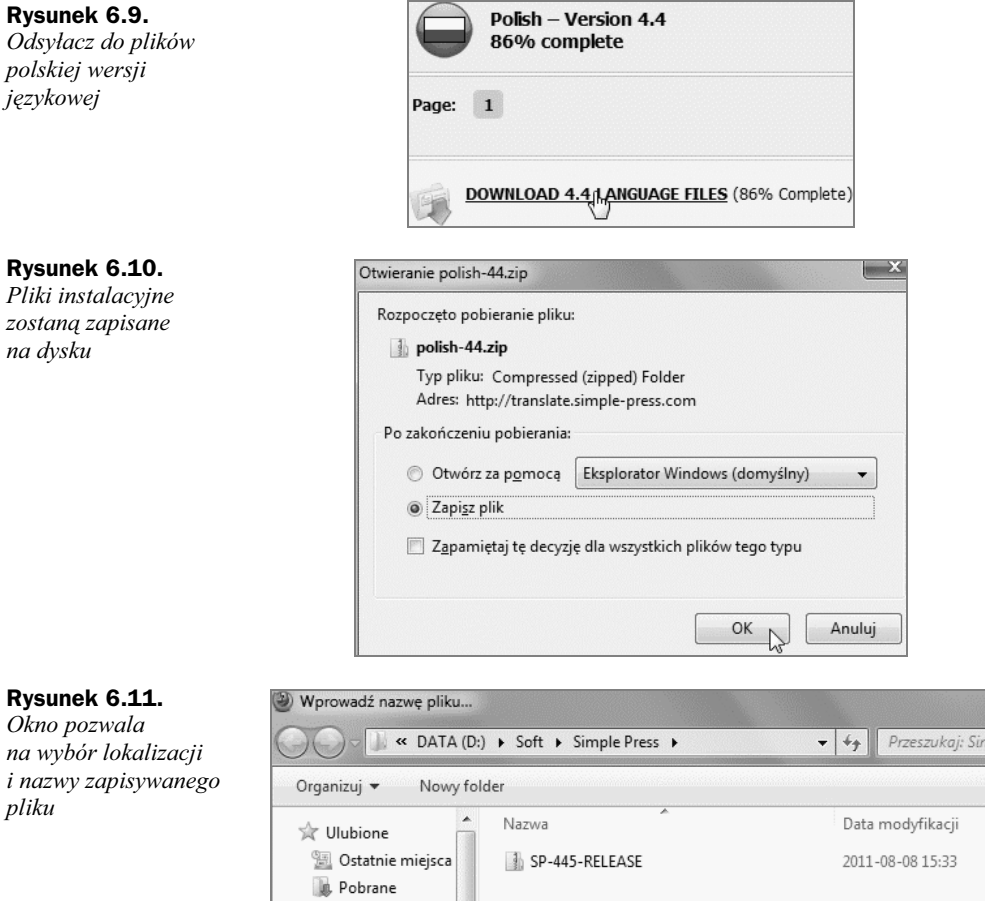

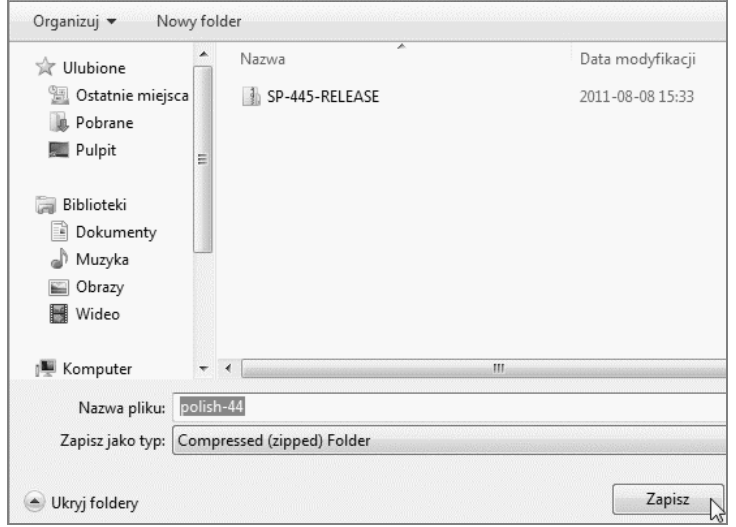

## Rozpakowywanie wtyczki i plików językowych

Po zakończeniu ściągania na dysku twardym komputera znajdują się archiwa w formacie *\*.zip* (rysunek 6.12). Przed dalszym użytkowaniem należy je rozpakować. Kliknij archiwum wtyczki prawym przyciskiem myszy. Z menu podręcznego wybierz polecenie *Wyodrbnij wszystkie*.

### **Rysunek 6.12.**

*Polecenie pozwalajce na rozpakowanie archiwum znajduje si w menu podrcznym*

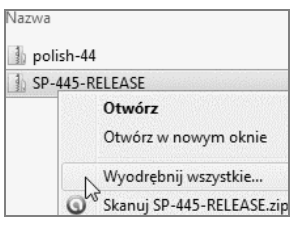

Wskaż folder, do którego zostaną rozpakowane pliki (rysunek 6.13). Kliknij przycisk *OK*.

### **Rysunek 6.13.**

*Okno pozwala na wskazanie miejsca, do którego rozpakowane* zostaną pliki wtyczki

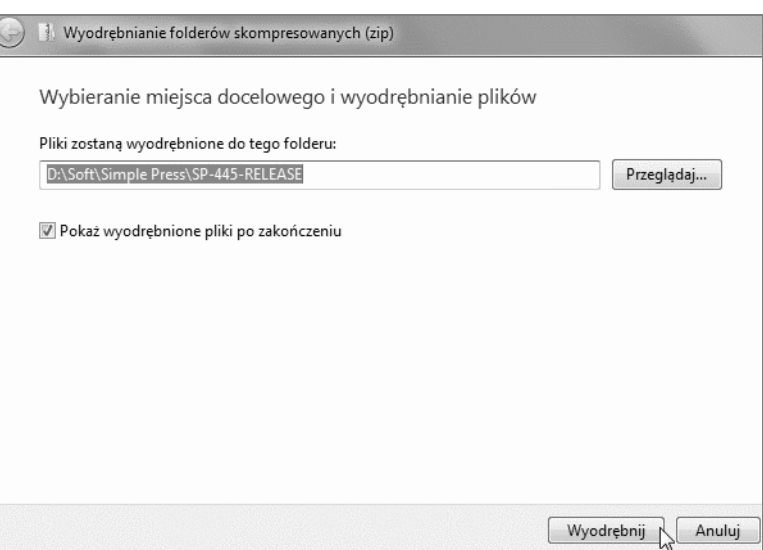

Rozpakowanie archiwum zajmuje nieco czasu. O tym, że komputer nie próżnuje, można się przekonać, śledząc pasek postępu i komunikaty o aktualnie wykonywanych czynnościach (rysunek 6.14).

Pliki językowe również zostały ściągnięte w wersji spakowanej (rysunek 6.15).

Wskaż folder, do którego zostaną rozpakowane pliki językowe (rysunek 6.16). Kliknij przycisk *OK*.

**Representative Laboratory** 

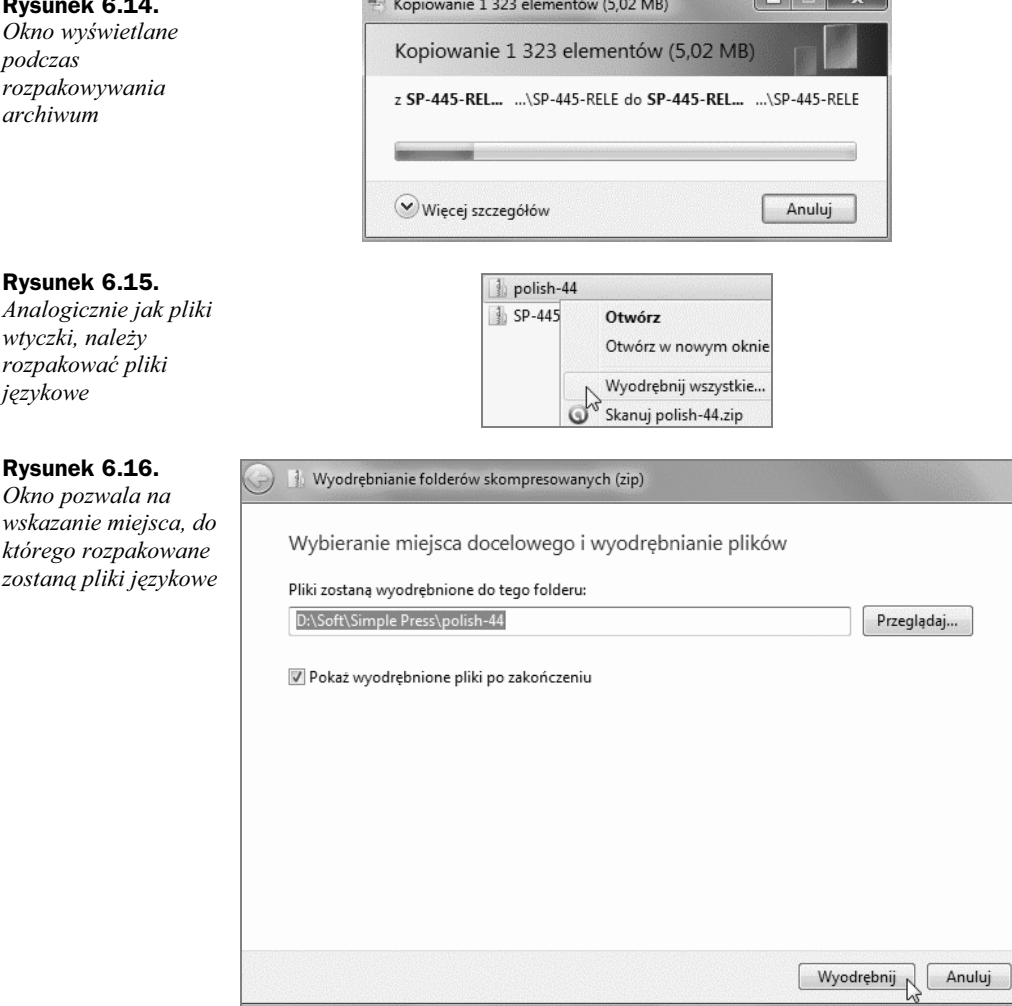

## Wgrywanie wtyczki i plików językowych na serwer

W poprzednich rozdziałach wtyczki były instalowane z poziomu panelu administracyjnego WordPressa. Jest to rozwiązanie najprostsze.

Każdą wtyczkę można również zainstalować, wgrywając do odpowiedniego folderu na serwerze. Rozwiązanie to jest nieco bardziej skomplikowane. W przypadku *Simple:Press* nie mamy innego wyboru. Skopiuj rozpakowane pliki instalacyjne wtyczki do schowka (rysunek 6.17).

**Rysunek 6.14.**

### **Rysunek 6.17.**

*Korzystajc z tego, e serwer znajduje si na komputerze lokalnym, do skopiowania plików wystarczy użyć schowka*

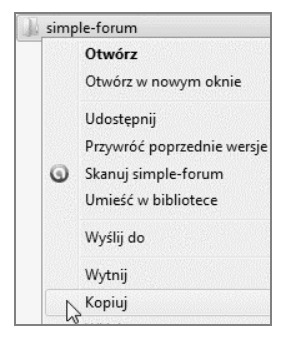

W folderze serwera (rysunek 6.18) odszukaj podfoldery: *htdocs*, *wordpress*, *wp-content*, *plugins*.

### **Rysunek 6.18.**

*Wklej zawarto schowka do folderu zawierajcego wtyczki*

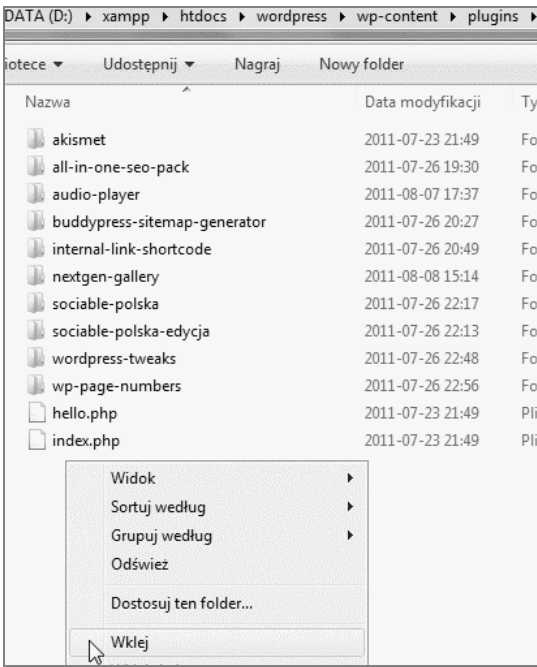

Przejdź do folderu zawierającego pliki językowe (rysunek 6.19). Skopiuj je do schowka.

### **Rysunek 6.19.**

*Pliki jzykowe* również można przenieść na serwer za pośrednictwem *schowka*

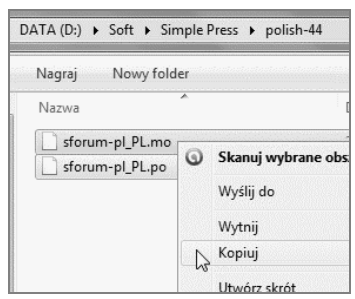

### Kup książkę **Poleć książkę**

W folderze serwera (rysunek 6.20) odszukaj podfoldery: *htdocs*, *wordpress*, *wp-content*, *plugins*, *simple-forum*, *languages*.

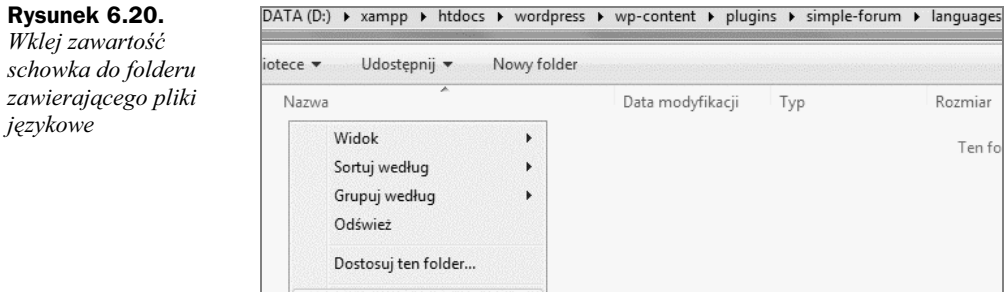

## Instalacja forum

Wklej

Pliki instalacyjne znajdują się w odpowiednich folderach serwera. Otwórz panel administracyjny WordPressa. Wybierz kolejno *Wtyczki/Zainstalowane wtyczki* (rysunek 6.21).

### **Rysunek 6.21.**

*Fragment menu wtyczki*

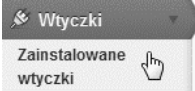

Odszukaj wtyczkę Simple: Press (rysunek 6.22). Kliknij odsyłacz Włącz.

### **Rysunek 6.22.**

Wtyczka została *wgrana, ale nie jest aktywna*

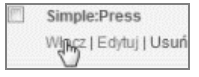

W górnej części okna wyświetlony został komunikat o wykonanej czynności (rysunek 6.23).

### **Rysunek 6.23.**

Wtyczka została *w-czona*

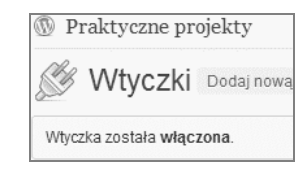

Forum należy zainstalować (rysunek 6.24). Kliknij odsyłacz Zainstaluj.

### **Rysunek 6.24.**

*Po instalacji wtyczki pora na instalacj forum*

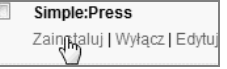

Wywietlona zostaa sekcja *Instaluj Simple:Press Forum* (rysunek 6.25).

### Kup książke **Pole**ć książkę Poleć książkę Poleć książkę Poleć książkę Poleć książkę

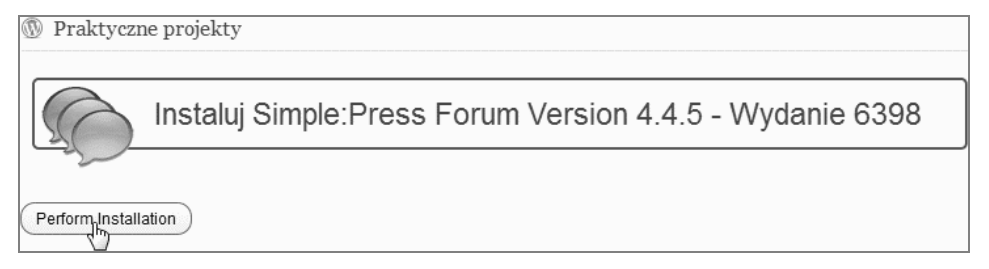

**Rysunek 6.25.** *Kliknij odsy-acz Perfom Installation*

Instalacja forum została rozpoczęta (rysunek 6.26). W jej trakcie wyświetlane są informacje o kolejno wykonywanych czynnościach.

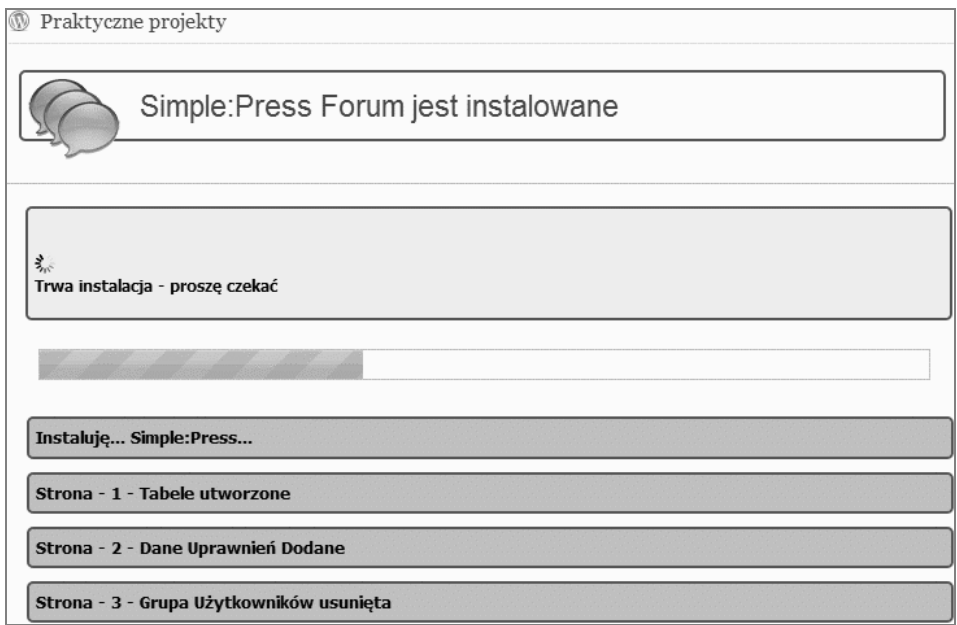

**Rysunek 6.26.** *Informacje o postpach instalacji*

Po wykonaniu dziesięciu czynności (rysunek 6.27) instalacja została zakończona.

## Konfiguracja forum

Odszukaj przycisk *Idź do panelu Administratora* (rysunek 6.28). Kliknij go.

Zanim rozpoczniemy konfigurację forum, warto sprawdzić, czy wszystkie foldery zostay poprawnie utworzone. W sekcji *Konfiguracja* kliknij odsyacz *Lokalizacja przechowywania* (rysunek 6.29).

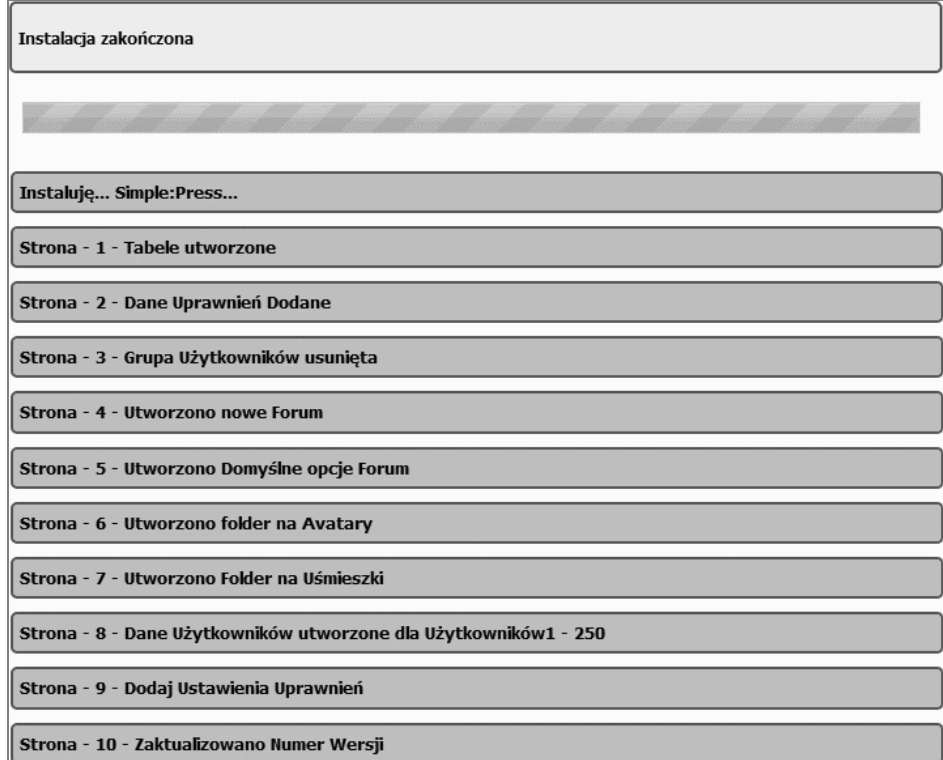

**Rysunek 6.27.** *Komunikat o zakończeniu instalacji* 

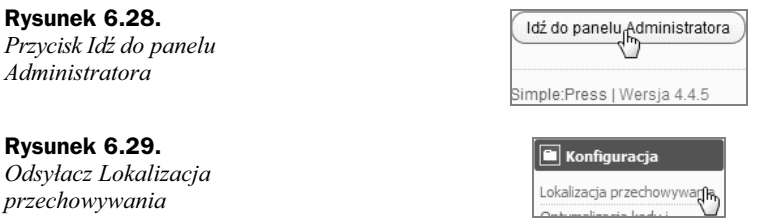

Forum ma złożoną strukturę folderów (rysunek 6.30). Style, awatary, uśmieszki każdy rodzaj elementów ma własną lokalizację. Nie będziemy modyfikować ustawień domyślnych. Sprawdzimy jedynie, czy wszystkie niezbędne foldery zostały utworzone.

Forum zaraz po zainstalowaniu jest gotowe do użytku. Jest to możliwe, ponieważ wgrywane są ustawienia domyślne. Użytkownik może jest zmienić. Kliknij odsyłacz *Optymalizacja kodu i zapyta* (rysunek 6.31).

Optymalizacja kodu i zapytań polega na wyłączeniu opcji, które nie są używane (rysunek 6.32). Ich wybór zależy od preferencji użytkownika.

Forum zintegrowane jest z blogiem (rysunek 6.33). Zarządzać nim można z panelu administracyjnego WordPressa. Kliknij odsyacz *Strony*.

*Odsy-*

| Wybierz lokalizacje przechowywania                                                                                                    |                                                   |              |                                                   |  |  |  |
|----------------------------------------------------------------------------------------------------|---------------------------------------------------|--------------|---------------------------------------------------|--|--|--|
| BEWARE: Please read the help before making any changes to these locations. Incorrect changes may cause Simple:Press to stop functioning. |                                                   |              |                                                   |  |  |  |
| Znaleziona lokalizacja<br>X Lokalizacja nie odnaleziona<br>/ Write - OK<br>Write - denied<br>løl<br>Ustaw nowa lokalizacje:              |                                                   |              |                                                   |  |  |  |
| Folder ze Stylami:                                                                                                    | (i)                                               | /wp-content/ | plugins/simple-forum/styles                       |  |  |  |
| Folder z Avatarami:                                                                                                    | (i)                                               | /wp-content/ | forum-avatars                                     |  |  |  |
| Folder z Avatarami:                                                                                                    | (i)                                               | /wp-content/ | forum-avatar-pool                                 |  |  |  |
| Folder z Uśmieszkami:                                                                                                    | (i)                                               | /wp-content/ | forum-smileys                                     |  |  |  |
|                                                                                                    | Folder z Odznakami używanymi na Forum:            |              | forum-badges                                      |  |  |  |
|                                                                                                    | (i)                                               | /wp-content/ |                                                   |  |  |  |
| Folder z Obrazkami:                                                                                                    | (i)                                               | /wp-content/ | forum-image-uploads                               |  |  |  |
| Folder z Multimediami:                                                                                                    | (i)                                               | /wp-content/ | forum-media-uploads                               |  |  |  |
| Folder z Plikami:                                                                                                    | (i)                                               | /wp-content/ | forum-file-uploads                                |  |  |  |
| Folder z Ikonami:                                                                                                    | (i)                                               | /wp-content/ | plugins/simple-forum/styles/icons/default/custom/ |  |  |  |
|                                                                                                    | Folder z Odznakami używanymi na Forum:<br>(i)     | /wp-content/ | forum-policies                                    |  |  |  |
| v                                                                                                    | Plik z własnymi dodatkami (Hooks):<br>(i)         | /wp-content/ | plugins/simple-forum/forum/hooks                  |  |  |  |
| $\bullet$                                                                                                    | Plik z własnymi funkcjami wyświetlania (Pluggable |              | plugins/simple-forum/forum                        |  |  |  |
| Functions):                                                                                                    | (i)                                               | /wp-content/ |                                                   |  |  |  |
| Plik z Własnymi Filtrami:<br>v                                                                                                    | (i)                                               | /wp-content/ | plugins/simple-forum/library                      |  |  |  |
| Folder z plikami pomocy:<br>v                                                                                                    | (i)                                               | /wp-content/ | plugins/simple-forum/help                         |  |  |  |
|                                                                                                    |                                                   |              |                                                   |  |  |  |
|                                                                                                    | Wybierz lokalizacje przechowywania                |              |                                                   |  |  |  |

**Rysunek 6.30.** Wszystkie lokalizacje zostały odnalezione

### **Rysunek 6.31.**

*Odsy-acz Optymalizacja kodu i zapyta*

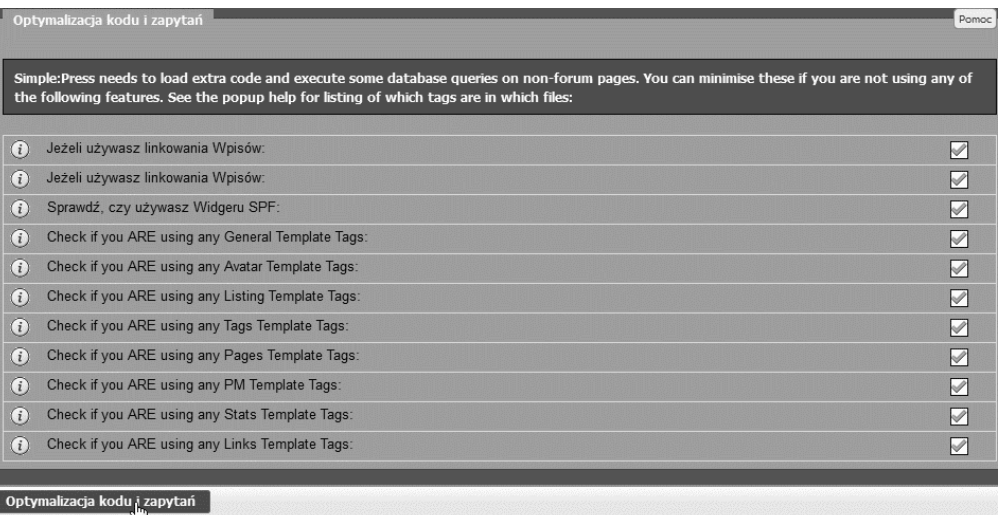

Optymalizacja kodnij zapytań

**Rysunek 6.32.** Opcje nieużywane można wyłączyć

### **Rysunek 6.33.**

*Forum jest jedn ze stron serwisu*

 $\blacksquare$  Strony

Znajdź pozycję Forum (rysunek 6.34). Kliknij ją.

### **Rysunek 6.34.**

*Odsy-acz Forum*

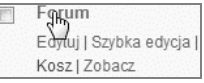

Wyświetlone zostało okno *Edytuj stronę* (rysunek 6.35). Kliknij odsyłacz *Zobacz stronę*.

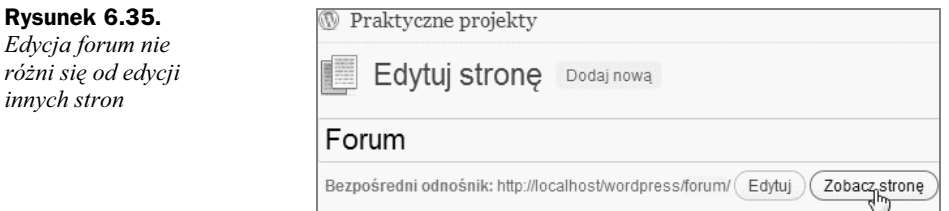

Wyświetlone zostało okno przeglądarki. W pasku adresu widoczny jest adres strony tytułowej forum (rysunek 6.36).

### **Rysunek 6.36.**

*Adres forum*

http://localhost/wordpress/forum/

W oknie przeglądarki widoczna jest pierwsza strona forum (rysunek 6.37).

**Rysunek 6.37.** *Pierwsza strona*

*forum*

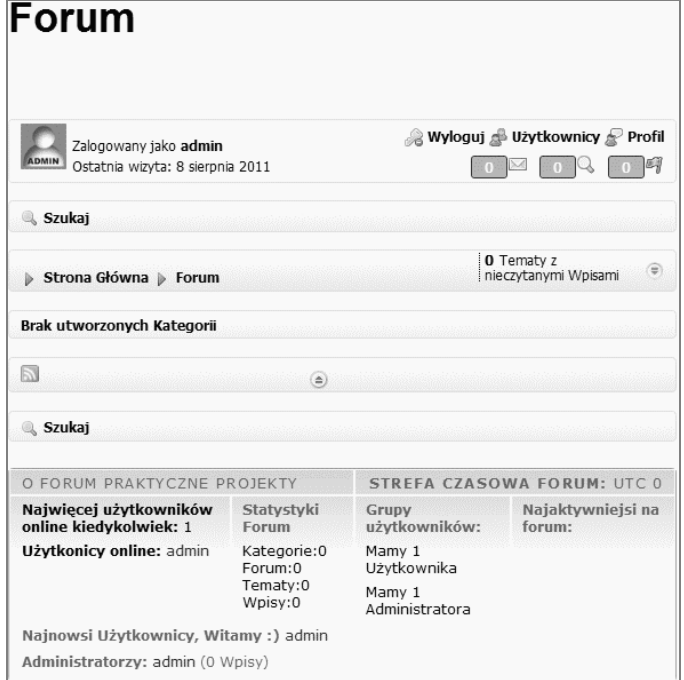

Forum działa. Jest to jednak bardzo surowa materia. Praktycznie uczynić z niej można wszystko. Funkcjonalność forum, możliwości, jakie będą mieli użytkownicy, zależą od konfiguracji oprogramowania (rysunek 6.38).

### **Rysunek 6.38.**

*Dostp do konfiguracji forum* można uzyskać *po klikniciu odsy-acza Forum*

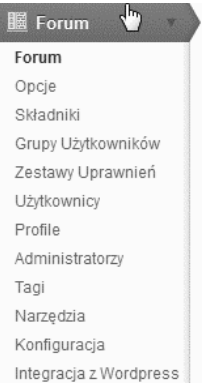

W centralnej części okna widoczny jest panel administratora forum (rysunek 6.39).

**Rysunek 6.39.** *Fragment panelu administratora forum*

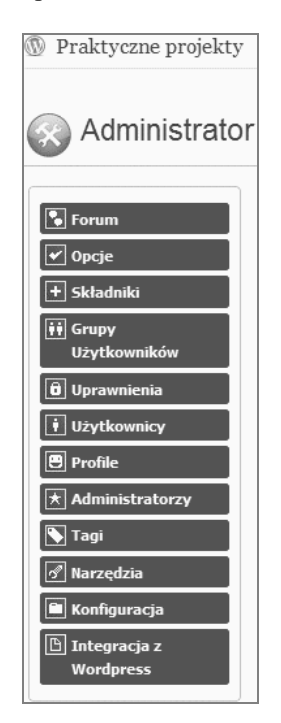

Zarządzanie użytkownikami forum jest podobne do zarządzania użytkownikami bloga.

## Podsumowanie

- ◆ Wtyczką, która pozwala na utworzenie forum zintegrowanego z blogiem, jest *Simple:Press.* Można ją ściągnąć ze strony o adresie *http://simple-press.com/.*
- Jeżeli wtyczki nie można zainstalować, korzystając z panelu administracyjnego WordPressa, należy ją wgrać do folderu htdocs, wordpress, wp-content, plugins. Oprogramowanie będzie widoczne z poziomu panelu administracyjnego WordPressa po wybraniu kolejno *Wtyczki/Zainstalowane wtyczki*.
- ◆ Forum zintegrowane jest z blogiem. Zarządzać nim można z panelu administracyjnego WordPressa, po kliknięciu odsyłacza Strony.

## Skorowidz

### A

Acrobat Reader, 97 adres bloga dostępnego w internecie, 186 katalogu z wersją instalacyjną, 28 panelu Xampp, 176 serwera bazy danych, 28 URL pliku, 99, 103 AdSense, 161 aktualizacja wtyczki, 189 Apache sprawdzanie działania serwera, 18 uruchamianie serwera, 16 zabezpieczanie serwera, 20 zatrzymywanie serwera, 18 automatyczne osadzanie treści, 92

### B

baza danych wordpress, 24 bezpieczeństwo XAMPP-a, 20 biblioteka, 97 biblioteka mediów, 73, 77

### D

dodawanie mediów, 76 dodawanie obrazów do wpisów, 67 dokument odsyacz, 100, 104 otwieranie w skojarzonym programie, 104 wstawianie do wpisu, 97 wyświetlanie w Adobe Reader, 99

### E

edytor tekstowy, 182 edytowanie mediów, 76 obracanie, 78 odbijanie, 79 przycinanie, 77 przywracanie zmian, 80 skalowanie, 80

### F

farma linków, 33, 63 film adres skopiowany z serwisu, 93 wstawianie do wpisu, 93 wysyłanie własnego pliku, 95 formularz do edycji wydarzenia, 134 formularz do przesyania wpisów, 140 forum, *Patrz* wtyczka Simple:Press instalacja, 120 FTP, 179 funkcja prezentacji obrazków, 65

### G

galeria obrazków, 65 aktualizowanie, 87 konfigurowanie, 85 nazwa galerii, 83 przesyanie obrazów, 85 tworzenie galerii, 83 umieszczenie na stronie WWW, 88 galeria filmów, 93 Google AdSense, 161

### **194 WordPress. Praktyczne projekty**

### I

identyfikator wydawcy, 164 instalacja forum, 120 instalacja WordPressa, 27 informacje o bazie blogu, 30 informacje o bazie danych, 29 niezbędne informacje, 29 instalacja XAMPP-a, 15 instalowanie wtyczek, 34

### K

kalendarz w postaci widgetu, 134 kalendarz wydarzeń, 127 katalog htdocs, 20 plugins, 126 wordpress, 27 xampp, 21 katalog nagrań, 105 klient FTP, 179 kod [calendar], 130 [GTranslate], 156 [uCan-Post], 139 kodowanie utf8\_general\_ci, 23 kokpit WordPressa, 31 kolekcja filmów, 91 komputer lokalny, 32 konfiguracja forum, 121 konfiguracja mediów, 66 konfiguracja WordPressa, 52 Blogroll, 52 kategorie, 58 konfiguracja widgetu, 60 lista kategorii, 59 liczba wyświetlanych wpisów, 56 ustawienia czytania, 57 odnośniki bezpośrednie, 57 własny format, 58 regulamin, 60 usługi aktualizacji, 55 lista serwerów, 55 ustawienia ogólne, 52 daty i czasu, 55 nazwy, adresu i sposobu redagowania bloga, 54 usuwanie domyślnego wpisu, 62 konto na YouTube, 91 kopiowanie plików ze środowiska testowego do roboczego, 179

### L

lista serwerów, 56

### M

Microsoft Office, 100 MySQL dostęp do bazy danych, 25 nazwa bazy, 23 uruchamianie bazy danych, 21, 26 zabezpieczanie bazy danych, 24 zamykanie bazy danych, 26

### N

nazwa bazy danych, 28

### O

obrazek anulowanie zmian, 80 dodawanie do wpisu, 67 duży rozmiar, 69 edycja obrazka, 71 informacje o obrazku, 70 miniatura, 69 obracanie, 78 odbijanie, 79 opcje konfiguracji, 72 przesyanie na serwer, 68 przycinanie, 77 skalowanie, 81 średni rozmiar, 69 odsyłacz Bezpośrednie odnośniki, 58 Czytanie, 57 do dokumentu, 99, 103 Download Forum Languages, 114 Edytuj miniaturę, 87 Forum, 125 Go to the Language Forums, 114 Kategorie, 58 localhost, 23 Lokalizacja przechowywania, 121 Media, 76 More info, 27 Odnośniki, 52 Optymalizacja kodu i zapytań, 123 Perfom Installation, 121 phpMyAdmin, 22, 184 Pisanie, 55 Przeskaluj obrazek, 81 register, 145

Regulamin, 62 Settings, 163 Strony, 122 Uprawnienia, 24 Ustawienia, 54 Użytkownicy, 75 Widgety, 59 Wpisy, 63, 67, 110 Wstaw do wpisu, 70 Zobacz stronę, 88 Zobacz wpis, 74 odtwarzacz YouTube, 94 okno do adowania plików na serwer, 98 Dodaj medium, 98 Dodaj obrazek, 68, 70 edycji, 94 Edytuj obrazek, 72 Edytuj stronę, 124 farmy linków, 48 Header ad settings, 164 logowania, 21 logowania do bloga, 31 phpMyAdmin, 22 Usługi aktualizacji, 55 Ustawienia mediów, 65 Ustawienia Sociable, 46 wyszukiwania wtyczek, 105 osadzanie adresów URL, 92

### P

panel administratora forum, 125 plik .htaccess, 181 bazy danych, 178 instalacyjny WordPressa, 12 instalacyjny XAMPP-a, 14 konfiguracyjny bloga, 182 setup\_xampp.bat, 17 wp-config.php, 182 xampp-control, 16 pliki językowe, 115 połączenie FTP, 179 program AdSense, 161 przenoszenie bloga do internetu, 171 przycisk Adres URL pliku, 98, 100 Aktualizacja, 62, 74 Deadline, 136 Dodaj film, 95 Dodaj galerię, 84 Dodaj nowego użytkownika, 131 Id do panelu Administratora, 121

inicjujący wstawianie obrazków, 67 Konta FTP, 175 Make safe the XAMPP directory, 20 Opublikuj, 139 Password changing, 25 phpMyAdmin, 176 Podejrzyj zmiany, 93 Prześlij obrazy, 83 Reload page, 83 Start, 17, 21 Stop, 18 Strony, 130 Szukaj wtyczek, 35 Uruchomienie instalacji, 29 Utwórz plik z konfiguracją, 28 Verify, 108 Volunteer, 136 Wstaw do wpisu, 99, 102 Wtyczki, 34, 40 Wybierz pliki, 68, 98 Zainstalowane wtyczki, 191 Zainstaluj WordPressa, 30 Zaloguj się, 30 Zarządzaj SQL, 175 Zatwierdź, 28 publikowanie pliku audio, 109

### R

rola Calendar Contributor, 131 rola Autor, 76 rola Redaktor, 76 rola Subskrybent, 76 rola Wspótwórca, 76 rozmiary obrazków, 66

### S

serwer Apache, 17 serwer dedykowany, 32 serwery, 55 serwis ogłoszeniowy, *Patrz* wtyczka uCan Post słowa kluczowe, 128 strona firmy hostingowej, 172 strona gówna pakietu XAMPP, 19 strona gówna serwisu, 32 system do informowania o zdarzeniach, 127

### Ś

środowisko robocze, 172 konfigurowanie konta, 174 utworzenie bazy danych, 175 utworzenie konta użytkownika FTP, 175

### Kup książke **Pole**ć książkę Poleć książkę Poleć książkę Poleć książkę Poleć książkę

środowisko robocze testowanie bloga, 185 utworzenie konta, 172 aktywacja, 174 dane, 173 nazwa, 173 warunki techniczne, 172 wybór domeny, 173 środowisko testowe, 171 eksportowanie bazy danych, 176 format, 177 zakres, 177

### T

tumaczenie strony, *Patrz* wtyczka GTranslate translator Google, 159 tworzenie bazy danych, 175 tworzenie galerii, 83 tworzenie konta, Patrz środowisko robocze, 172 tworzenie konta użytkownika FTP, 175 tworzenie nowej strony, 139

### U

uruchamianie bazy danych MySQL, 21 użytkownik przypisywanie roli, 75 rola Autor, 76 rola Redaktor, 76 rola Subskrybent, 76 rola Wspótwórca, 76 użytkownik root, 24

### W

widget GTranslate, 154 widget Kategorie, 60 widget Upcoming Events, 132 WordPress, 7, 32 instalacja, 27 wordpress.com, 9 wordpress.org, 10 wprowadzenie zmian w plikach konfiguracyjnych, 181 wprowadzenie zmian w wyeksportowanej bazie danych, 183 wstawianie filmów, 93 wstawianie filmów z YouTube, 91 wtyczka Adsense for Wordpress, 162 instalacja i włączenie, 162 konfiguracja, 163 Change ad settings, 164 Google Account #, 164

konfiguracja reklam, 164 wtyczka All in One SEO Pack, 35 instalacja, 35 konfiguracja, 37 Additional Home Headers, 40 Autogenerate Descriptions, 39 Canonical URLs, 37 Capitalize Category Titles, 39 Custom Post Types for SEO Column Support, 38 Dynamically Generate Keywords for Posts Page, 39 Exclude Pages, 40 Home Description, 37 Home Keywords, 37 Home Title, 37 Log important events, 40 Page Title Format, 37 Post Title Format, 37 Rewrite Titles, 37 SEO for Custom Post Types, 38 Use Categories for META keywords, 39 Use noindex for…, 39 Use Tags for META keywords, 39 właczenie, 40 wtyczka Audio Player instalacja, 105 konfiguracja, 106 Replace [audio] syntax, 107 Show remaining time, 108 włączenie, 106 wtyczka Google Sitemap Generator, 41 instalacja, 41 wtyczka Gtranslate, 152 instalacja i włączenie, 153 konfiguracja, 154 Analytics, 156 Default language, 155 Dropdown languages, 156 Load jQuery library, 156 Open in new window, 156 Operate with Pro version, 156 Show dropdown, 156 Show flags, 156 Translation method, 155 testowanie, 156 wtyczka Internal Link Building, 42 instalacja, 42 wtyczka NextGEN Gallery, 81 instalacja, 81 konfiguracja, 83 tworzenie galerii, 83 konfiguracja, 85 włączenie, 82

wtyczka Simple:Press, 113 instalacja, 120 konfiguracja, 122 rozpakowywanie wtyczki, 117 wersja wtyczki, 114 wgrywanie wtyczki i plików językowych na serwer, 118 włączenie, 120 wtyczka Sociable Polska, 44 instalacja wersji podstawowej, 44 instalacja wersji rozszerzonej, 45 konfiguracja, 46 wybór serwisów, 47 włączenie, 46 wtyczka uCan Post, 137 instalacja i włączenie, 138 konfiguracja, 139 Allow users to edit their own posts, 142 Append Guest name to posts, 142 Category ID's to exclude from users, 142 Force uploads javascript, 143 Moderuj Wpisy, 143 Odbierz Email, 143 Pokaż ilustracje CAPTCHA, 143 Use WYSIWYG Editor, 141 wybór autora wpisu, 142 wybór kategorii wpisów, 141 Zezwól na załadowanie plików, 143 testowanie, 145 moderowanie i publikowanie treści, 147 rejestrowanie użytkowników, 145 wtyczka ułatwiająca redagowanie kalendarza, 127 instalacja i włączenie, 128 konfiguracja, 129 wpisywanie informacji o wydarzeniu, 133 zakadanie konta dla redaktora, 131

wtyczka WordPress Tweaks, 49 instalacja, 49 właczenie, 50 wtyczka WP Page Numbers, 51 instalacja, 51 wtyczki All in One SEO Pack, 34, 63 Google Sitemap Generator, 34, 63 Internal Link Building, 34, 63 Sociable Polska, 34, 63 WordPress Tweaks, 34, 63 WP Page Numbers, 34, 63

### X

XAMPP, 13 baza danych MySQL, 13 instalacja pakietu, 15 język skryptowy PHP, 13 panel kontrolny, 16 serwer WWW Apache, 13 strona główna pakietu, 19 ustalanie nazwy użytkownika i hasła, 21 zatrzymywanie usług, 18 XAMPP Control Panel, 16, 17

### Y

YouTube, 91

### Z

zabezpieczanie PHP, 27 zapis [audio:nazwa\_pliku], 111 zarabianie z AdSense, 161

# PROGRAM PARTNERSKI

GRUPY WYDAWNICZEJ HELION

**1. ZAREJESTRUJ SIĘ** 2. PREZENTUJ KSIĄŻKI **3. ZBIERAJ PROWIZJĘ** 

Zmień swoją stronę WWW w działający bankomat!

Dowiedz się więcej i dołącz już dzisiaj! http://program-partnerski.helion.pl

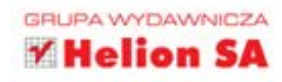

## Z WordPressem to nic trudnego!

WordPress-wbrew temu, co możesz sądzić-nie jest jedynie prostym rozwiązaniem do prowadzenia internetowych pamiętników, lecz również całkiem potężnym systemem zarządzania treścią, za pomocą którego da się tworzyć naprawdę duże, złożone serwisy WWW, a także sprawnie i wygodnie je aktualizować. O niebywałej popularności WordPressa najlepiej świadczą liczby (ponad 51 milionów stron działających w oparciu o to oprogramowanie!), lecz również to, że jest używany do zarządzania treścią serwisów takich gigantów jak CNN, NFL czy UPS.

leśli chcesz przekonać się, co skłoniło ich do zastosowania tego systemu i czemu zawdzięcza on swoją sławę, sięgnij po książkę WordPress. Praktyczne projekty. Dowiesz się z niej, jak krok po kroku przygotować środowisko pracy na komputerze lokalnym, jak zainstalować WordPressa i używać go, a także jak rozszerzyć możliwości systemu za pomocą odpowiednich wtyczek oraz właściwej konfiguracji. Przede wszystkim jednak poznasz bardzo praktyczne i najczęściej spotykane przykłady zastosowania tego rozwiązania, nauczysz się instalować CMS na komputerze i udostępniać swój serwis w sieci, a także zrozumiesz, jak czerpać z niego zyski.

Instalacja i konfiguracja niezbędnego oprogramowania Stosowanie wtyczek i rozszerzeń Praktyczne przykłady różnych typów serwisów WWW Tworzenie i prowadzenie stron w wielu językach Udostępnianie serwisów w sieci Czerpanie zysków z publikacji reklam

> **Poznaj WordPressa** od praktycznej strony!

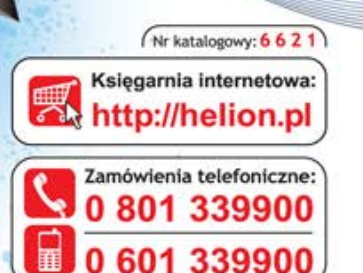

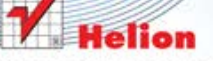

Sprawdż najnowsze promocje: O http://helion.pl/promocje Książki najchętniej czytane: O http://helion.pl/bestsellery Zamów informacje o nowościach: O http://helion.pl/nowosci

**Hellon SA** ul. Kościuszki 1c, 44-100 Gliwice tel : 32 230 98 63 e-mail: helion@helion.pl http://helion.pl

helion iegar internetowa

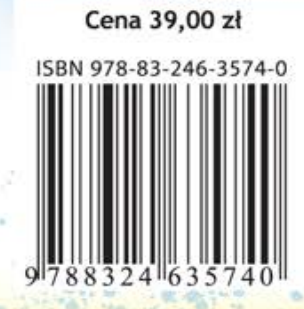

Informatyka w najlepszym wydaniu